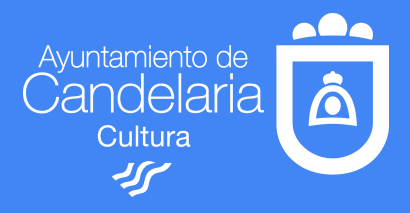

# ESCUELA DE INFORMÁTICA

## **TEMA 4: TRÁMITES ONLINE**

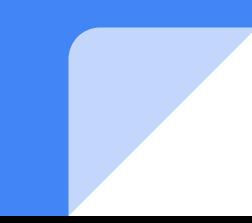

TEMA 4.-¿Cómo puedo hacer trámites importantes on line (seg social, servicio canario de salud, etc)?

- En este material podremos encontrar enlaces y apps que nos permitan ver y consultar y/o modificar trámites personales tanto desde el pc como móvil
- Tenemos varias opciones de acceso a las plataformas del Estado y del Gobierno de Canarias: Utilizaremos la **clave permanente.**
- Podemos consultar videotutoriales que voy a compartir que he preparado y otros que nos servirán de guía.
- Debemos seguir atentamente los pasos, ya que estamos entrando a datos muy sensibles y por esto se requiere ir superando varias ventanas de seguridad.

### Sistema Cl@ve PIN?

- [Explicamos en qué consiste el sistema Cl@ve PIN, cómo podemos utilizarlo y qué](https://www.sage.com/es-es/blog/todas-las-claves-sobre-clave-pin/) [utilidades nos ofrece.](https://www.sage.com/es-es/blog/todas-las-claves-sobre-clave-pin/)
- [Portal informativo donde consultar sobre el sistema](https://www.65ymas.com/consejos/sistema-clave-tipo-gestiones_5247_102.html)
- **Cómo darse de alta en Cl@ve y usar Cl@ve PIN y Cl@ve Permanente. Tutorial completo (VIDEO)**
- **● VIDEOTUTORIAL EXPLICADO EN MI CANAL (3 partes)**

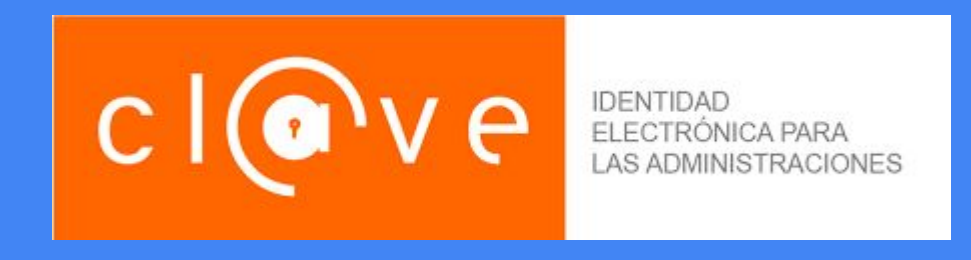

#### **PASOS A SEGUIR**

- **1. [¿Cómo puedo registrarme?](https://clave.gob.es/clave_Home/registro/Como-puedo-registrarme.html)** (pinchamos en la primera opción que dice: a través de Internet **sin certificado electrónico**)
- **2. [En el siguiente paso pinchamos donde dice: Solicitud de la carta de invitación](https://www.agenciatributaria.gob.es/AEAT.sede/procedimientoini/GC27.shtml) [que es un botón naranja y te llevará al siguiente paso](https://www.agenciatributaria.gob.es/AEAT.sede/procedimientoini/GC27.shtml)**
- **3. [Registrarse en Cl@ve](https://www12.agenciatributaria.gob.es/wlpl/BUCV-JDIT/PasarelaC31h)**
- **4. [Datos de tu dni y Fecha de Validez](https://www2.agenciatributaria.gob.es/wlpl/BUCV-JDIT/AutenticaDniNieContrasteh?ref=%2Fwlpl%2FBUCV%2DJDIT%2FPasarelaC31h)**

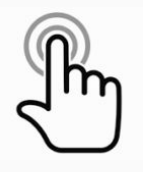

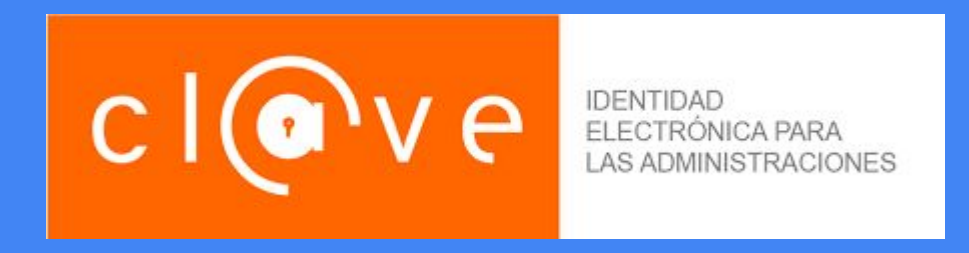

#### **OBTENER CL@VE PERMANENTE**

- **1. [Procedimientos](https://clave.gob.es/clave_Home/Clave-Permanente/Procedimientos.html)** (hacemos clic en este enlace para seguir los pasos y activar la clave permanente)
- **2. [Accede al servicio](https://w6.seg-social.es/ProsaInternetAnonimo/OnlineAccess?ARQ.IDAPP=SIUC0001&ARQ.SPM.ACTION=LOGIN&ARQ.SPM.APPTYPE=SERVICE)** (rellenamos los datos que nos pide en este enlace. Allí nos encontraremos con una casilla llamada **Código de Activación** que es un número que se obtiene al principio cuando generamos el alta por eso es importante ir apuntando los datos de registro iniciales. También lo podemos observar en el videotutorial parte 2)
- **3.** Siguiente paso: código de verificación. ATENCIÓN A LOS MENSAJES DE TEXTO EN EL MÓVIL (dicho código lo ponemos en la pantalla siguiente)

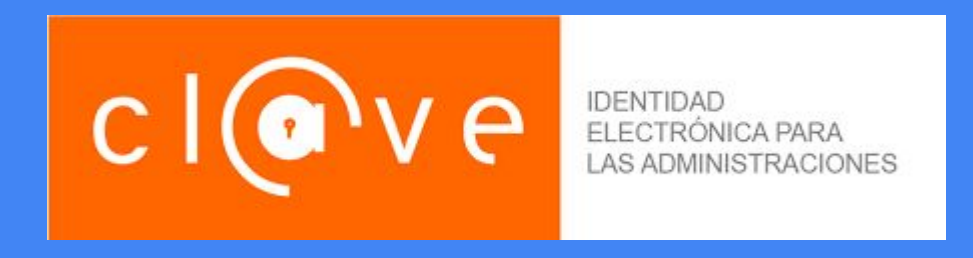

#### **OBTENER CL@VE PERMANENTE (EXPLICADO EN VIDEO TUTORIALES)**

- **4.** [Completamos el alta al servicio](https://youtu.be/D2XWp3ZtYOY) **(adelantar hasta el minuto 7:40)**
- **5.** Cómo darse de alta en Cl@ve y usar Cl@ve PIN y Cl@ve Permanente. Tutorial [completo](https://youtu.be/D2XWp3ZtYOY) **(completo)**
- **6. [VIDEOTUTORIAL EXPLICADO EN MI CANAL \(2 partes\)](https://www.youtube.com/channel/UCDlyJDYA6htc-mEAgRUSnbA?view_as=subscriber)**
- **7. [En este enlace podemos recuperar y/o modifica nuestros datos de cl@ve](https://www.agenciatributaria.gob.es/AEAT.sede/procedimientoini/GC27.shtml)**

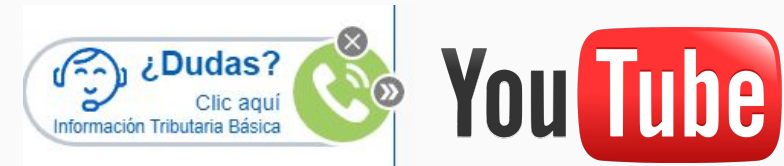

#### ENLACES A INFORMACIÓN PARA REALIZAR TRÁMITES GENERALES CON CL@VE

- 1. PUEDES ACCEDER A TRAVÉS DE LA WEB DESDE TU ORDENADOR
- 2. O BIEN DESCARGAR LA APP EN TU MÓVIL PINCHANDO EN LOS LOGOS
- 3. SIGUE LOS PASOS QUE TE VA INDICANDO LA WEB O LA APP
- 4. LA AGENCIA TRIBUTARIA INCORPORA UN CHAT DE VOZ PARA SOLICITAR INFORMACIÓN

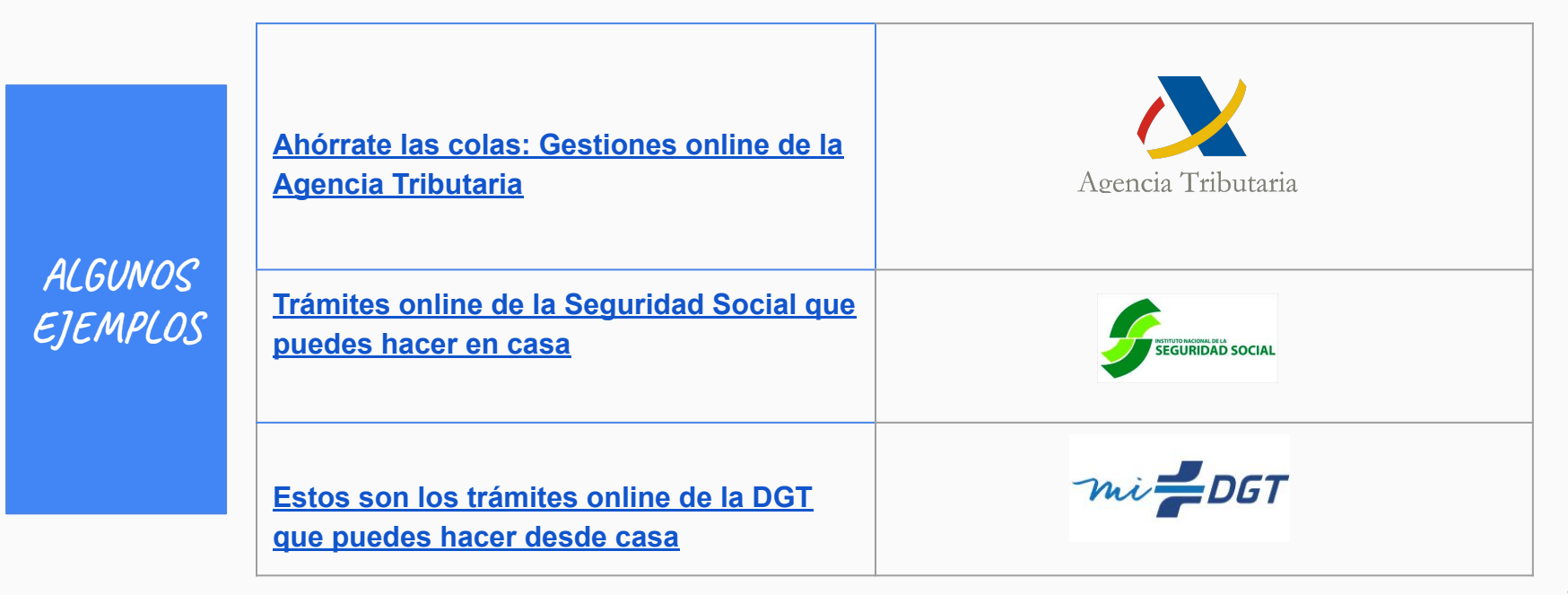

#### ENLACES A INFORMACIÓN PARA REALIZAR TRÁMITES EN CANARIAS CON CL@VE

- 1. PUEDES ACCEDER A TRAVÉS DE LA WEB DESDE TU ORDENADOR
- 2. O BIEN DESCARGAR LA APP EN TU MÓVIL
- 3. SIGUE LOS PASOS QUE TE VA INDICANDO LA WEB O LA APP
- 4. EL AYUNTAMIENTO DE CANDELARIA ESTÁ TRABAJANDO EN INCORPORAR EL SISTEMA
- 5. EN PLAY STORE Y APPEL STORE ENCONTRARÁS TODAS ESTAS APLICACIONES

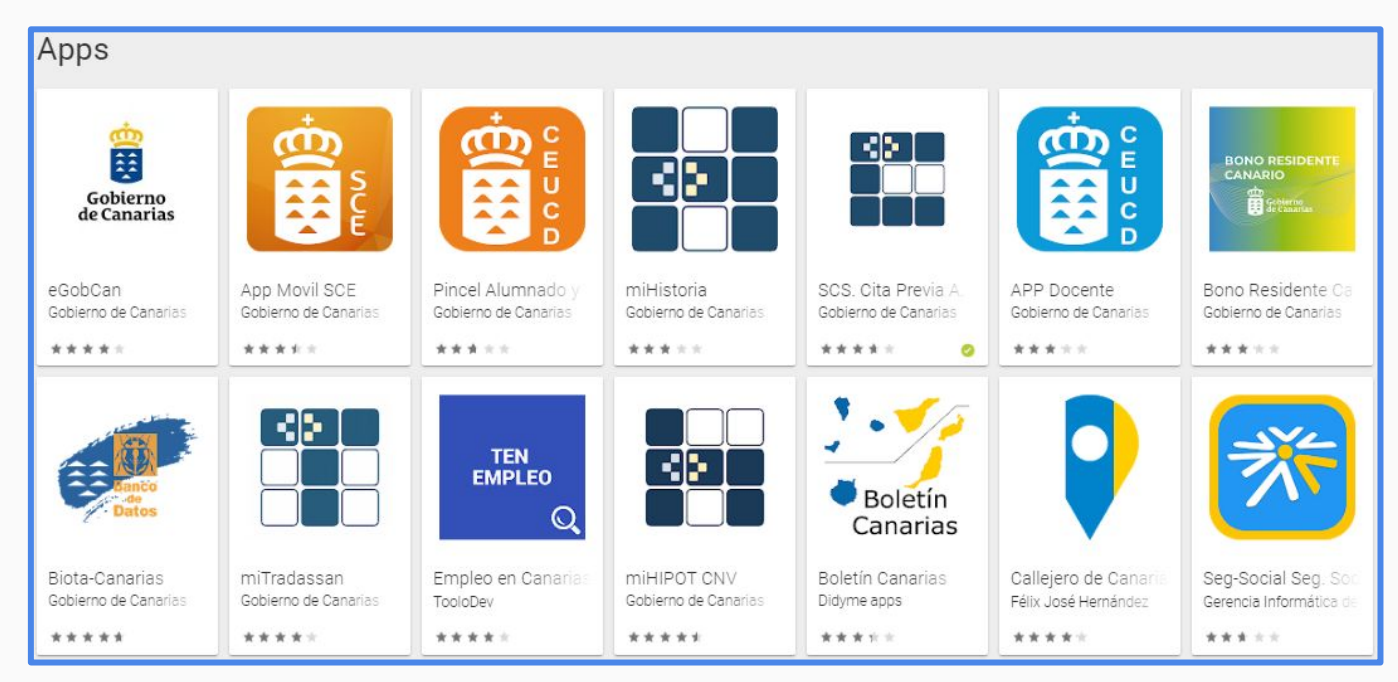

### ENLACES A INFORMACIÓN PARA REALIZAR TRÁMITES EN CANARIAS CON CL@VE

EGobcan: [APP que nos da un servicio centralizado para](https://play.google.com/store/apps/details?id=com.gobiernodecanarias.egobcan&hl=es) [acceder y descargar todas las aplicaciones de los](https://play.google.com/store/apps/details?id=com.gobiernodecanarias.egobcan&hl=es) [Departamentos y Organismos Públicos del Gobierno de](https://play.google.com/store/apps/details?id=com.gobiernodecanarias.egobcan&hl=es) [Canarias.](https://play.google.com/store/apps/details?id=com.gobiernodecanarias.egobcan&hl=es)

[Servicio Canario de salud:](https://www3.gobiernodecanarias.org/sanidad/scs/contenidoGenerico.jsp?idDocument=03274b04-f14a-11e7-9d56-c37102939259&idCarpeta=0428f5bb-8968-11dd-b7e9-158e12a49309) desde esta web podremos seguir los pasos necesarios para acceder a los servicios tanto por web como por aplicación móvil. Accederemos con cl@ve PIN. Siguiendo los pasos que nos piden

Pincha en los logos para acceder a las aplicaciones e instalar y recuerda seguir los pasos que nos pide.

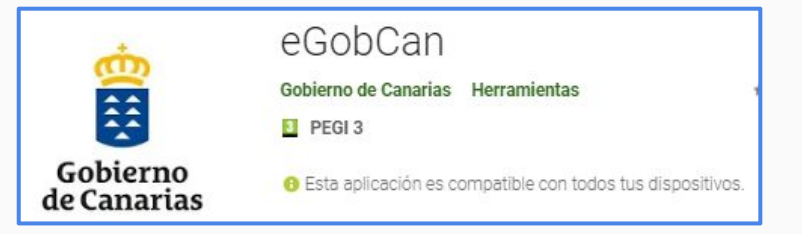

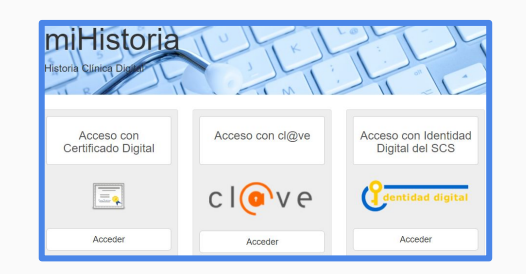

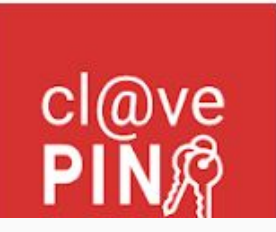

#### Cl@ve PIN

Agencia Estatal de Administración Tributaria Productividad

**El** PEGI3

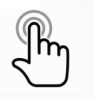

9

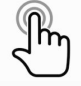

#### PARA MÁS INFORMACIÓN

#### **SI TIENES DUDAS CON LOS PASOS A SEGUIR ESCRÍBEME UN CORREO Y TE ASESORO**

[profeupcan@gmail.com](mailto:profeupcan@gmail.com)

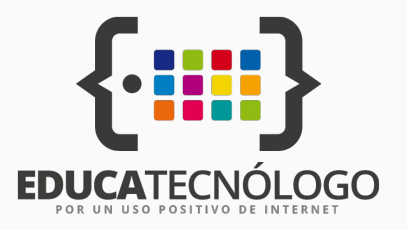

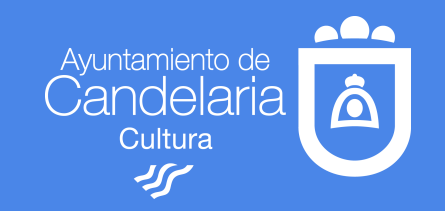